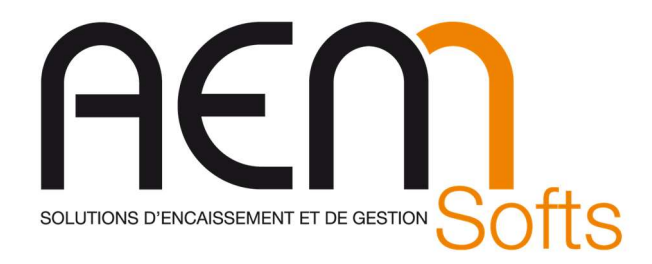

# CONFIGURATION MAGASIN Caisse OPOS VS3410 rev9

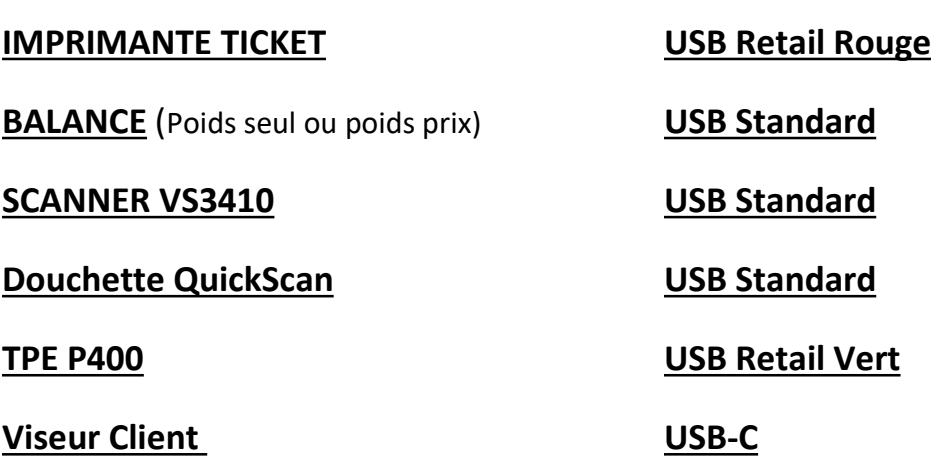

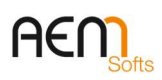

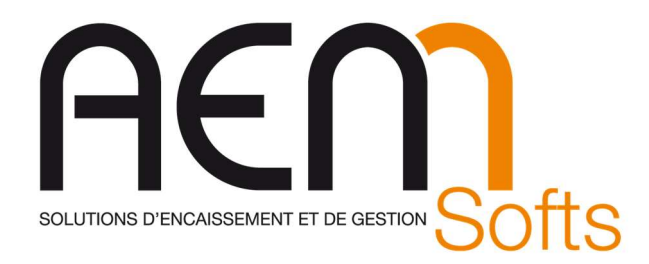

#### DQ-044 – Rev. 9

#### Branchement de l'onduleur

Onduleur des caisses :

- $(1)$  => Caisse
- (2) => Balance
- $(3)$  =>
- $(4)$  =>
- $(5)$  =>
- $(6)$  =>
- $(7)$  =>
- $(8)$  =>

#### Onduleur des PC :

- (1) => PC Backoffice
- (2) => Ecran VGA
- $(3)$  => Switch
- $(4)$  => BOX Adsl / Fibre
- (5) => Imprimante HP
- $(6)$  =>
- $(7)$  =>
- $(8)$  =>

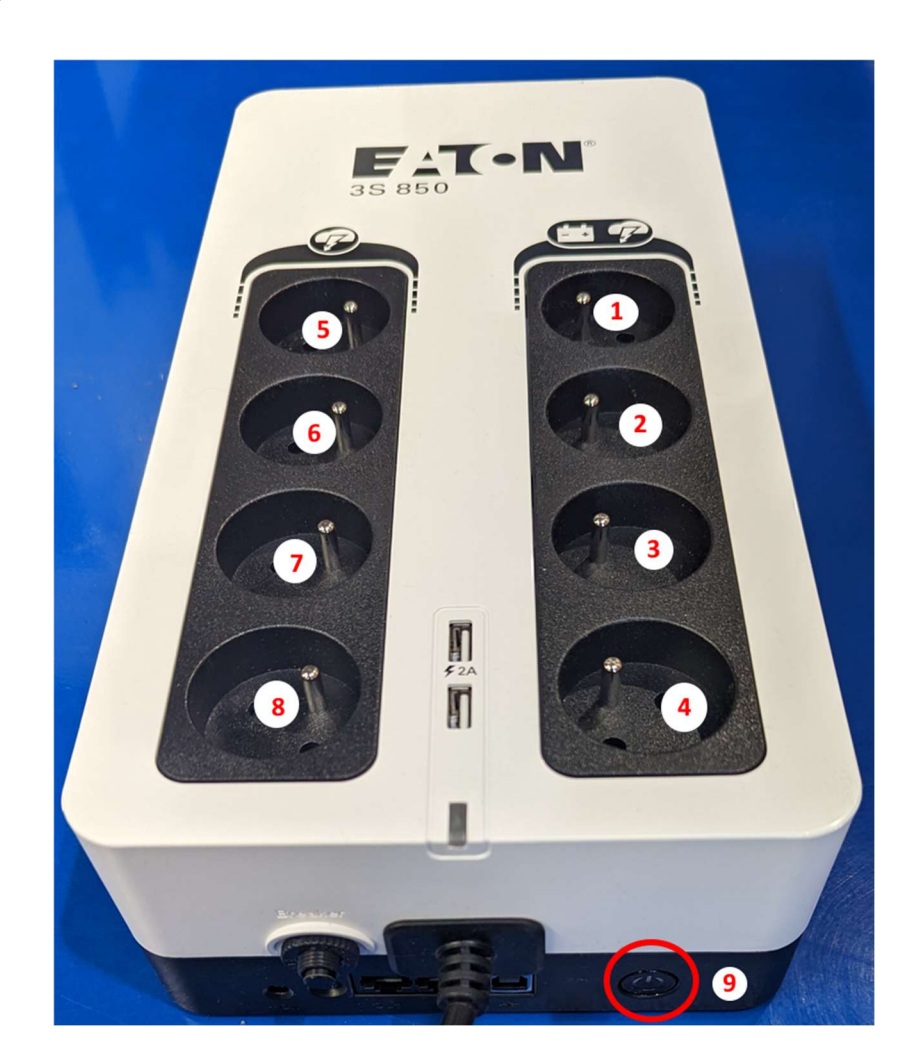

(9) Bouton Marche Arrêt (Appuyez plusieurs secondes pour démarrer l'onduleur)

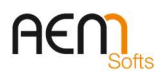

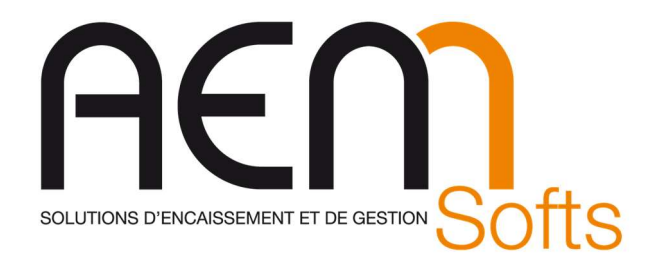

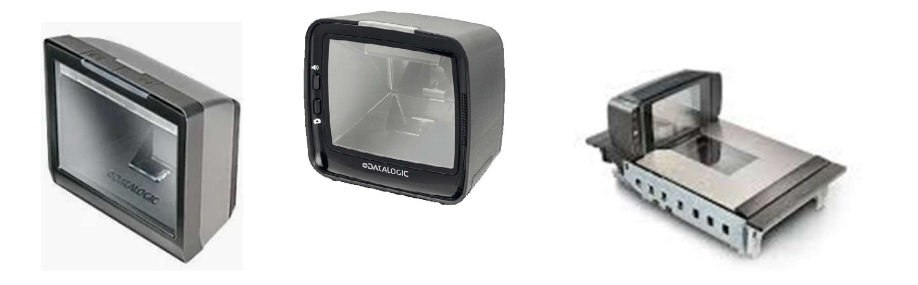

# MAGELLAN 3200VSi / 3410VSi / 9300i

# Return to factory settings

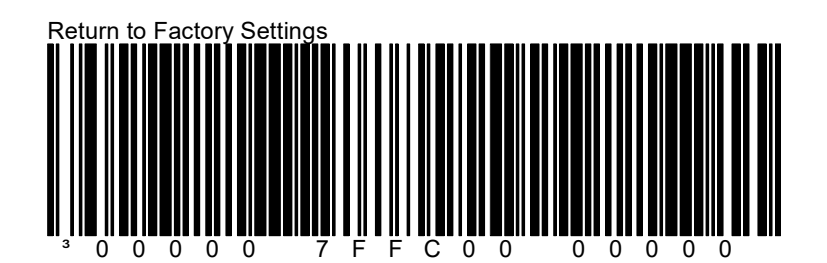

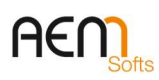

DQ-044 – Rev. 9

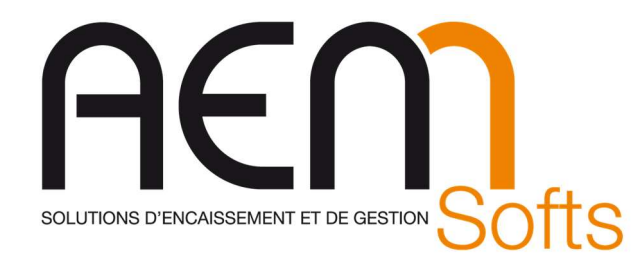

: 09 10 198 198 Contact@aemsofts.com www.aemsofts.com DQ-044 – Rev. 9

### MAGELLAN 3200/3410VSi / 9300i (Page 1/3)

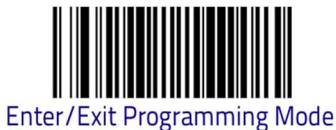

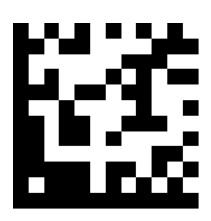

Code 128 = Enable

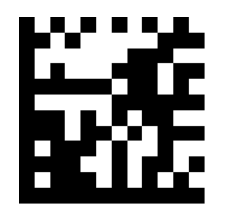

I2 of  $5 =$ Enable

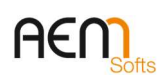

DQ-044 – Rev. 9

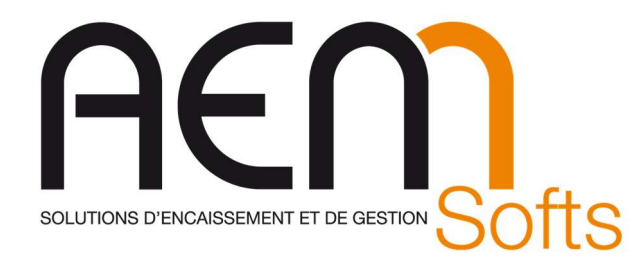

: 09 10 198 198 Contact@aemsofts.com www.aemsofts.com

DQ-044 – Rev. 9

MAGELLAN 3200/3410VSi / 9300i (Page 2/3)

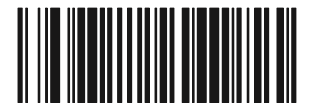

USB OEM

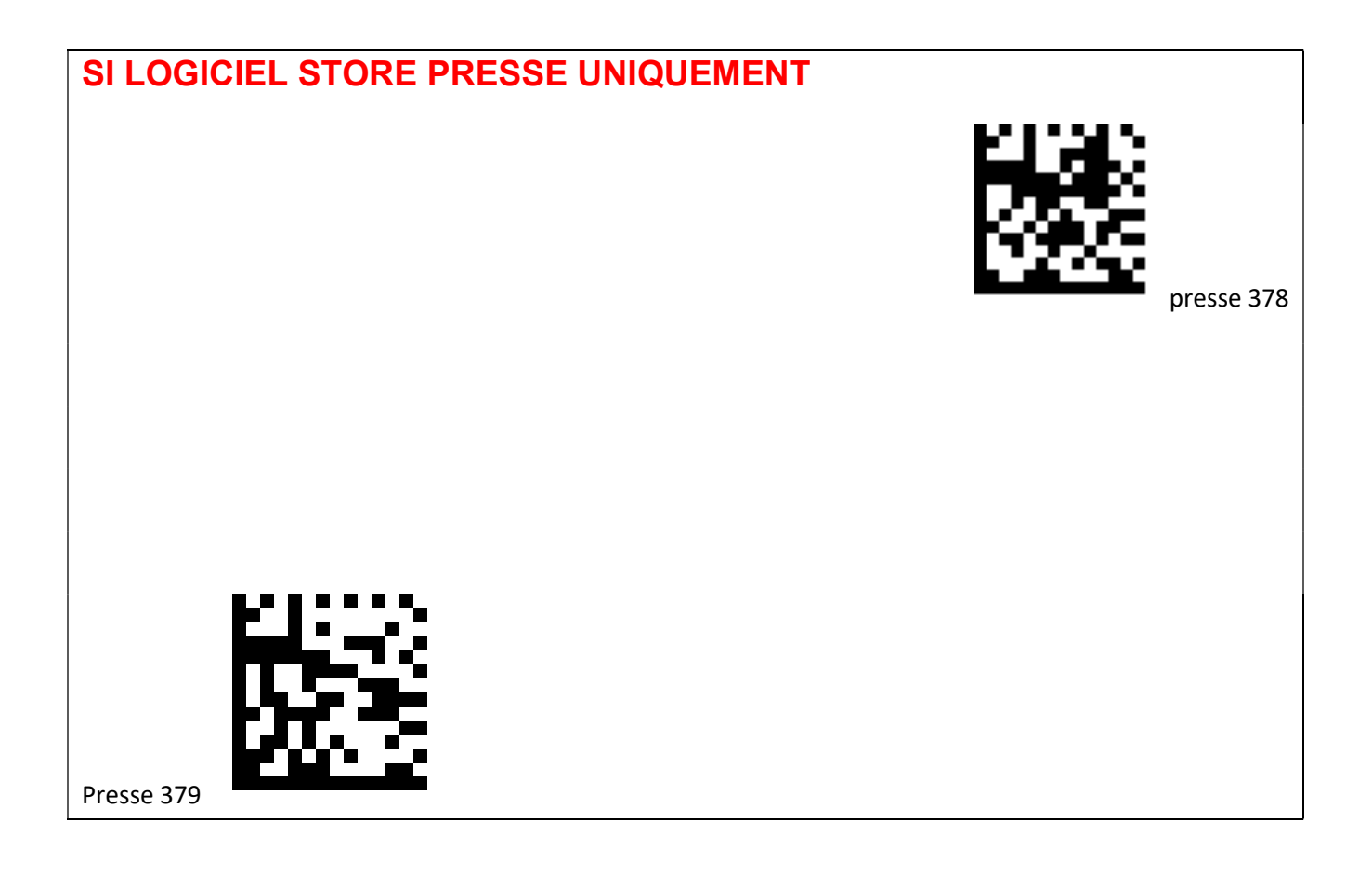

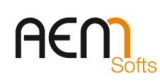

DQ-044 – Rev. 9

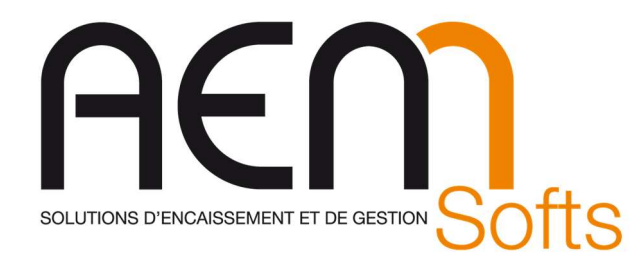

#### MAGELLAN 3200/3410VSi / 9300i (Page 3/3)

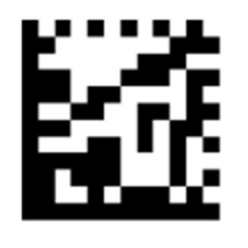

Aztec = Enable

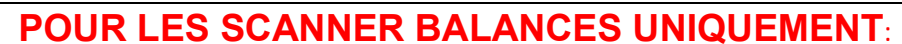

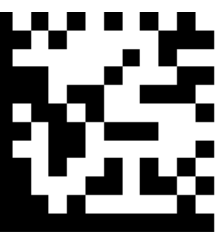

 Disable Scale Sentry

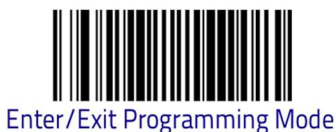

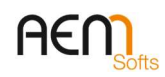

DQ-044 – Rev. 9

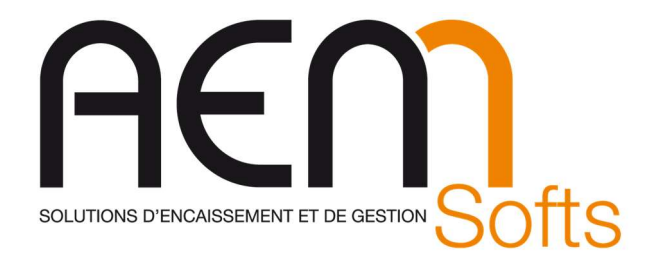

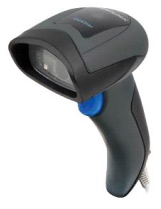

#### Douchette QuickScan Branchée sur le PC Page 1/2

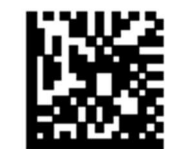

**Restore EU Factory Configuration** 

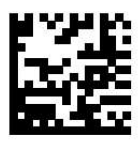

Select USB Alternate Keyboard

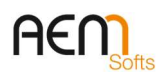

DQ-044 – Rev. 9

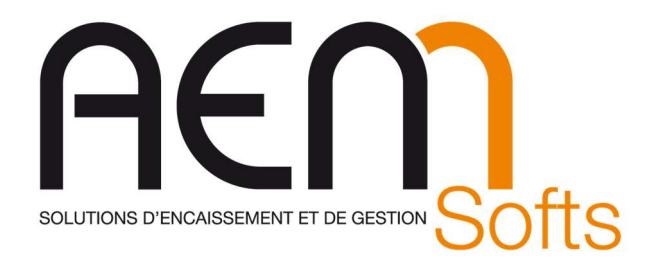

# Douchette QuickScan Branchée sur le PC Page 2/2

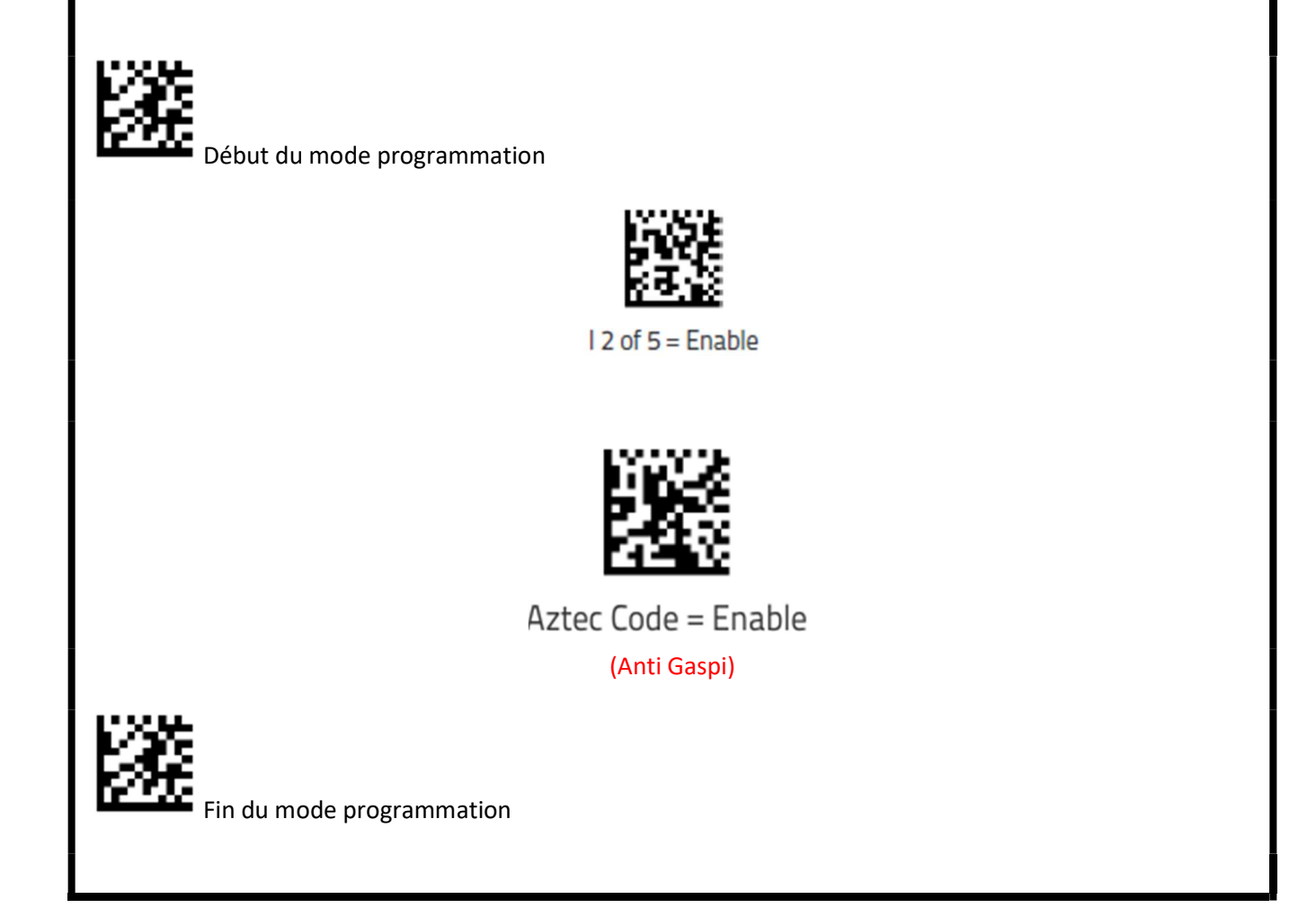

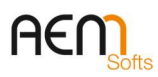

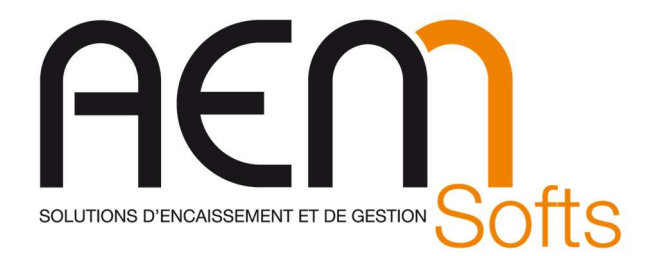

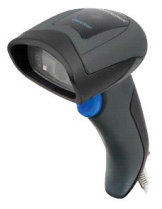

### Douchette QuickScan Branchée sur la caisse (OPOS) Page 1/2

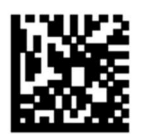

**Restore EU Factory Configuration** 

Configure le scanner en mode opos

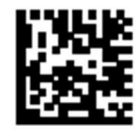

Select USB-OEM

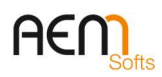

DQ-044 – Rev. 9

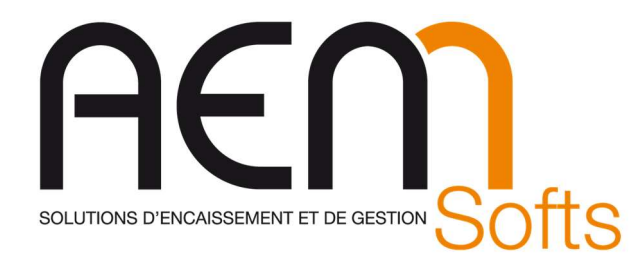

Douchette QuickScan Branchée sur la caisse (OPOS) Page 2/2

# A Scanner dans Storepos en fenêtre d'encaissement (Ou Utilitaire DualTest)

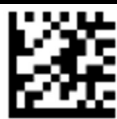

Début du mode programmation

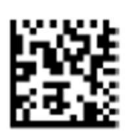

 $12$  of  $5 =$  Enable Ticket Restaurant (incompatible avec les code barres de la francaise des jeux)

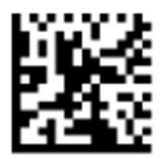

Aztec Code = Enable

(Anti Gaspi)

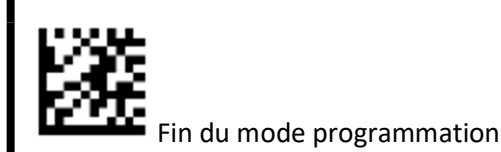

Gestion de l'addon presse (Uniquement si Logiciel STORE PRESSE) :

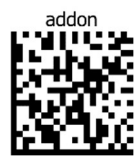

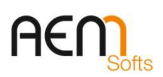

DQ-044 – Rev. 9

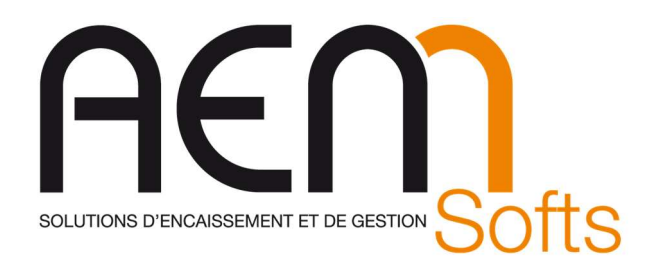

#### Installation Imprimante TMH6000 V en USB OPOS

Les dernières TMH 6000V ne sont pas configuré en USB par défaut, pour cela il faut :

-Enlever le cache du connecteur USB :

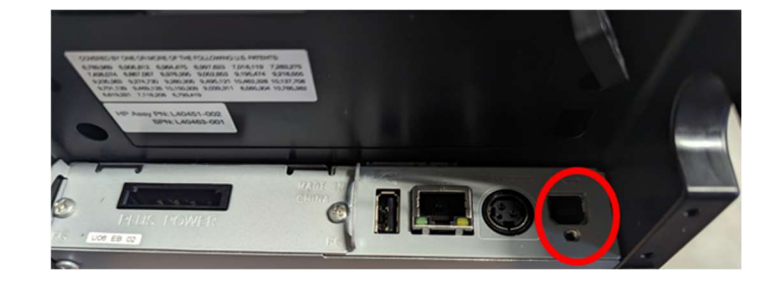

- -Mettre un rouleau de papier thermique dans l'imprimante
- -Démarrer l'imprimante tout en gardant le bouton

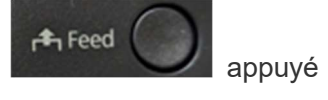

- -Une fois le ticket sortie, garder le bouton « Feed » appuyé jusqu'à la sortie d'un nouveau ticket -> (Mode Selection)
- -Faire 3 cliques sur le bouton « feed » puis un appui long -> (Customize value Settings)
- -Faire 8 cliques (7 sur certain modèles d'imprimantes) sur le bouton « feed » puis un appui long -> (Interface Selection)
- -Faire 2 cliques sur le bouton « feed » puis un appui long -> (Built-in USB)
- -Faire 1 appui long  $\rightarrow$  (Exit)
- -Faire 1 appui long -> (Exit and Reboot Printer)

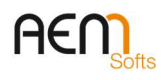

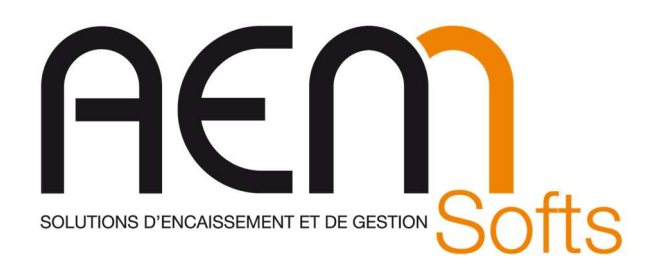

#### Fiche de révision du document

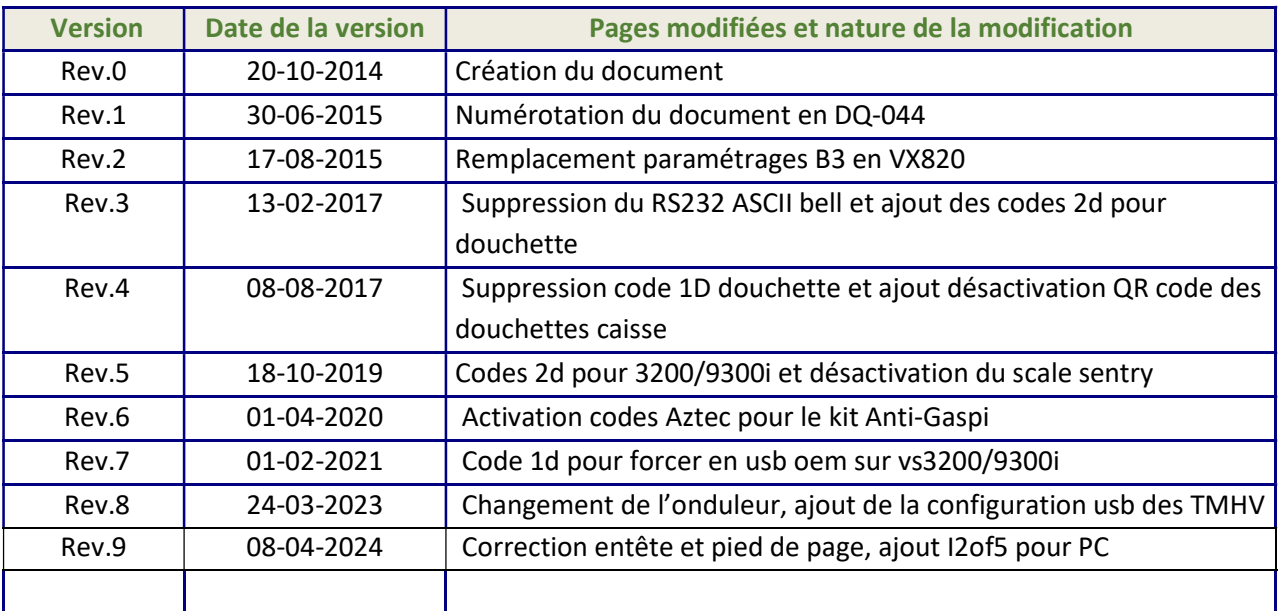

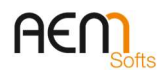